# **Eduroam roaming connection, iOS14.4**

1. Open your browser and go to <http://cat.eduroam.org>

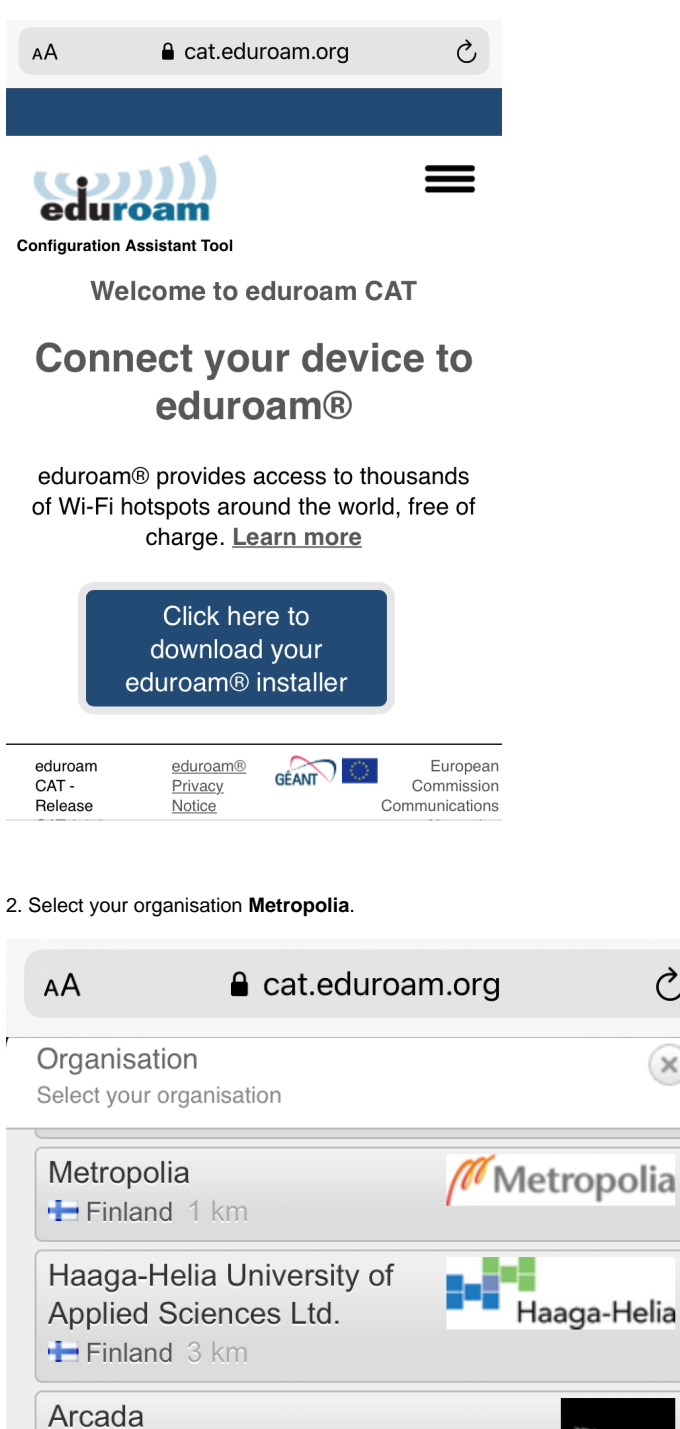

 $\mathcal{C}$ 

 $(\times)$ 

3. Click **Apple iOS mobile devices** to start downloading.

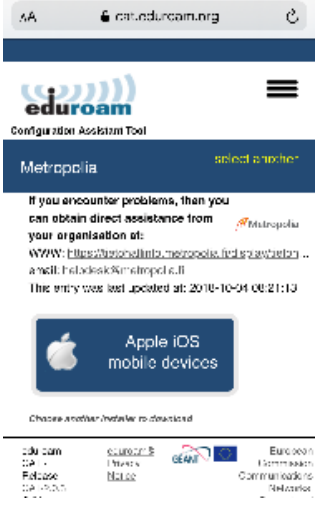

## 4. Select **Allow** to download configuration profile.

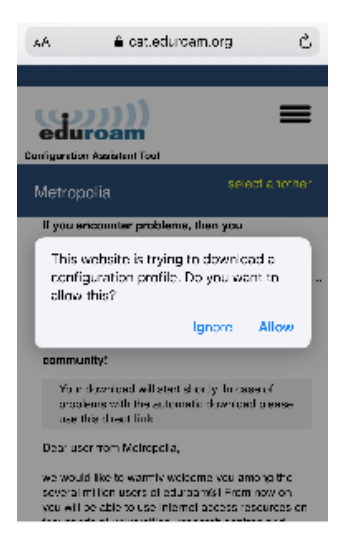

#### 5. When download is ready, select **Close**.

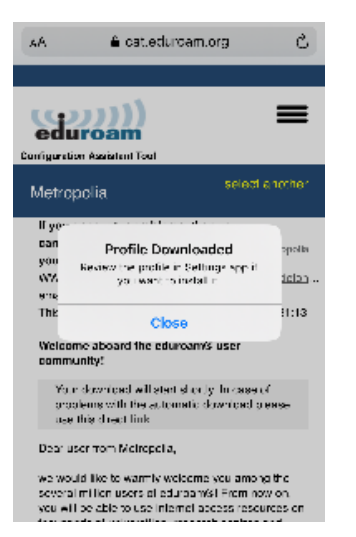

### 6. Go to **Settings** -> **General** -> **Device Management**. Select **Install**.

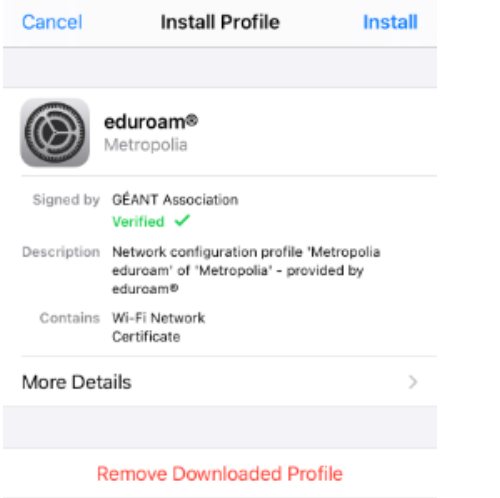

#### 7. Ignore warning by selecting **Install**.

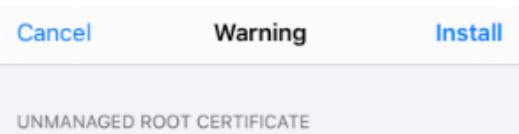

Installing the certificate "Metropolia CA" will add it to the list of trusted certificates on your iPhone. This certificate will not be trusted for websites until you enable it in Certificate Trust Settings.

#### WI-FI

The network traffic of your iPhone may be filtered or monitored by a Wi-Fi proxy.

8. Enter your username in this format: [username@metropolia.fi](mailto:tunnus@metropolia.fi) and select **Next**.

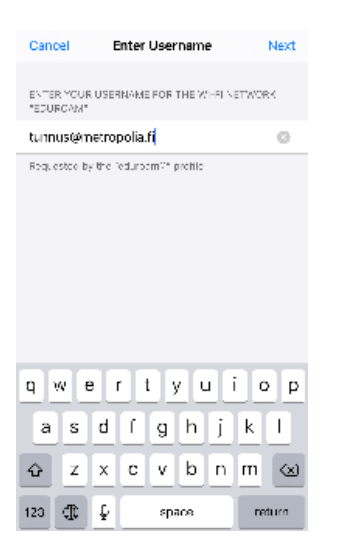

# 9. Enter your password for Metropolia and select **Next**.

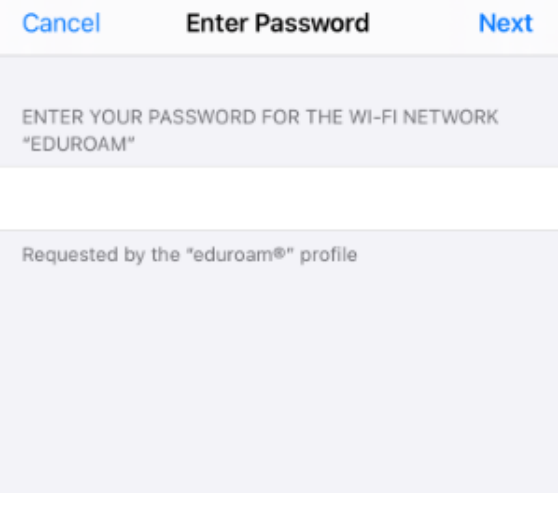

## 10. Profile is installed. Select **Done**.

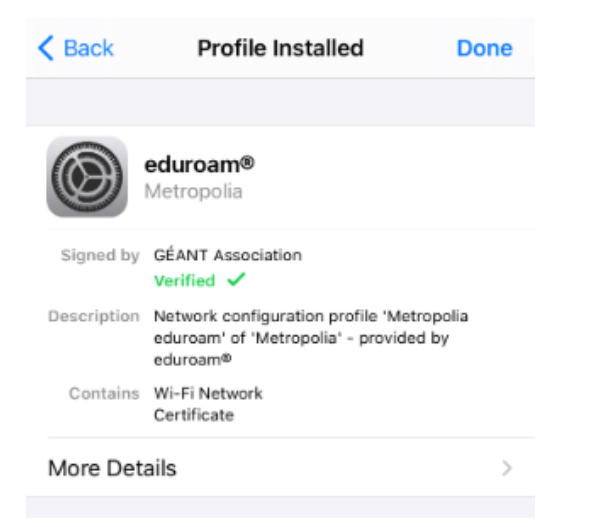

11. Go to Wi-Fi settings and select **eduroam** network.

[Eduroam-verkon käyttöönotto, iOS14.4](https://wiki.metropolia.fi/pages/viewpage.action?pageId=200456647)